**202207\_**発注者変更**\_s**

# 情報共有システム 利用者操作マニュアル 案件担当者変更(発注者様向け)

Copyright (c) NEC Corporation 2022

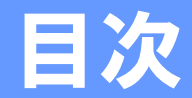

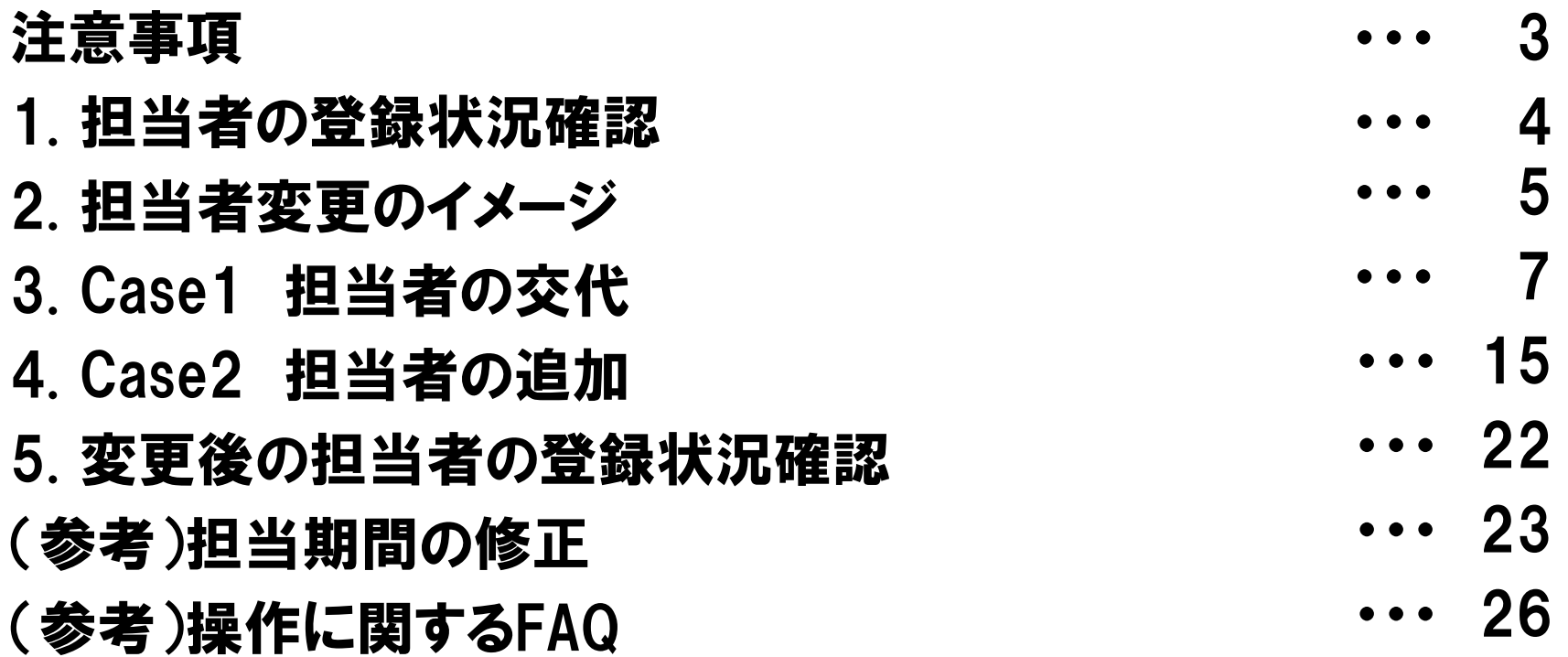

- ・担当者変更の操作は、案件に設定されている発注者の方であればどなたでも行えます。 ・変更する内容によって手順が異なります。
- 変更内容がCase1とCase2どちらに該当するか「2.担当者の変更イメージ」にて ご確認ください。
- ・発注者様は、システムの操作で受注者様を変更することができません。

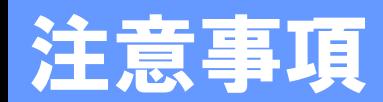

#### 操作の前にご確認ください。

1.既に提出されている書類の提出日が、職位を変更したり、交代などで 今までの担当者が不在になってしまう担当期間に含まれていませんか? 決裁経路の変更や提出し直しが必要となることがあります。

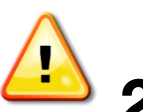

2. 操作は途中で中断しないようにご注意ください。 途中で操作を中断すると、不完全な状態で担当者が設定されてしまう 場合があります。

### 1. 担当者の登録状況確認

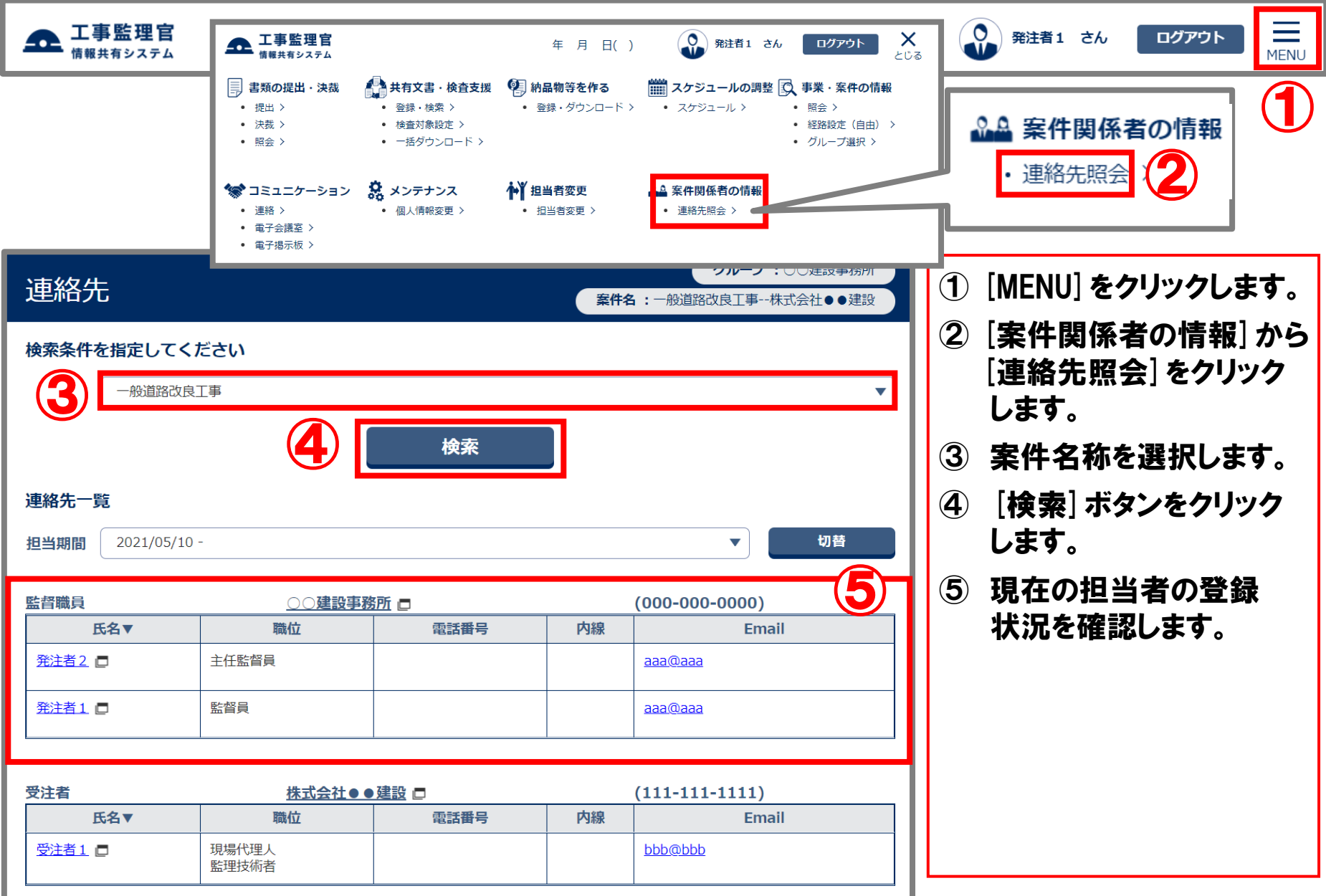

### 2. 担当者変更のイメージ (Case1 担当者の交代)

#### ■監督員が10/1より「発注者1」さんから「発注者3」さんになる場合 ⇒ P.7 「3. Case1 担当者の交代」へ進みます。

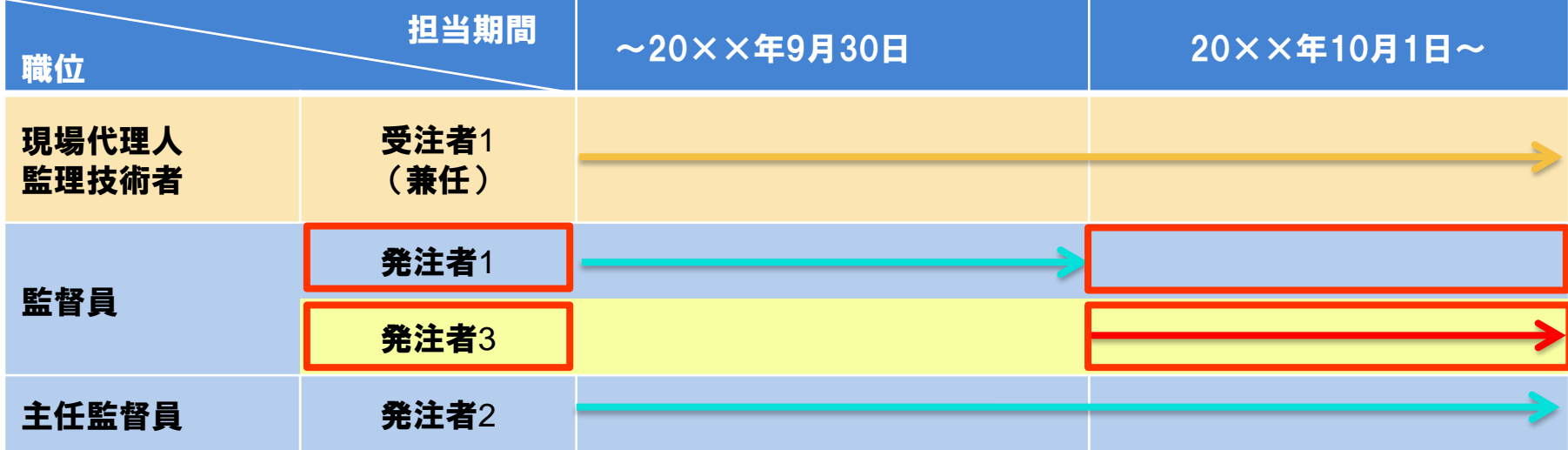

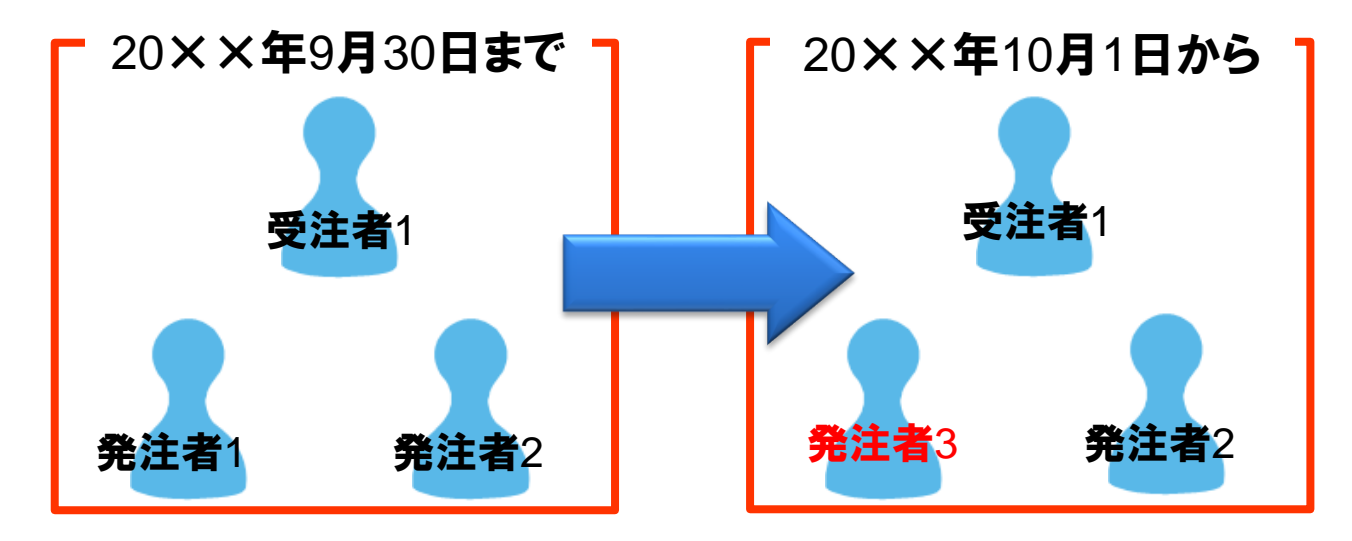

Copyright (c) NEC Corporation 2022

#### 2. 担当者変更のイメージ (Case2 担当者の追加)

#### ■主任監督員 「発注者2」さんを工期当初日から追加する場合 ⇒ P.15 「4. Case2 担当者の追加」へ進みます。

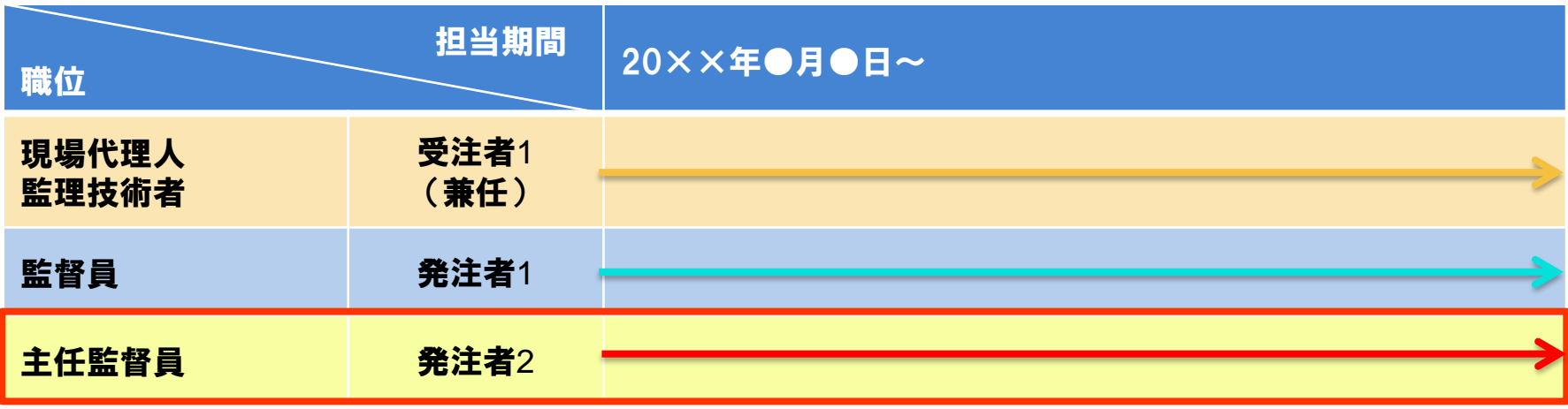

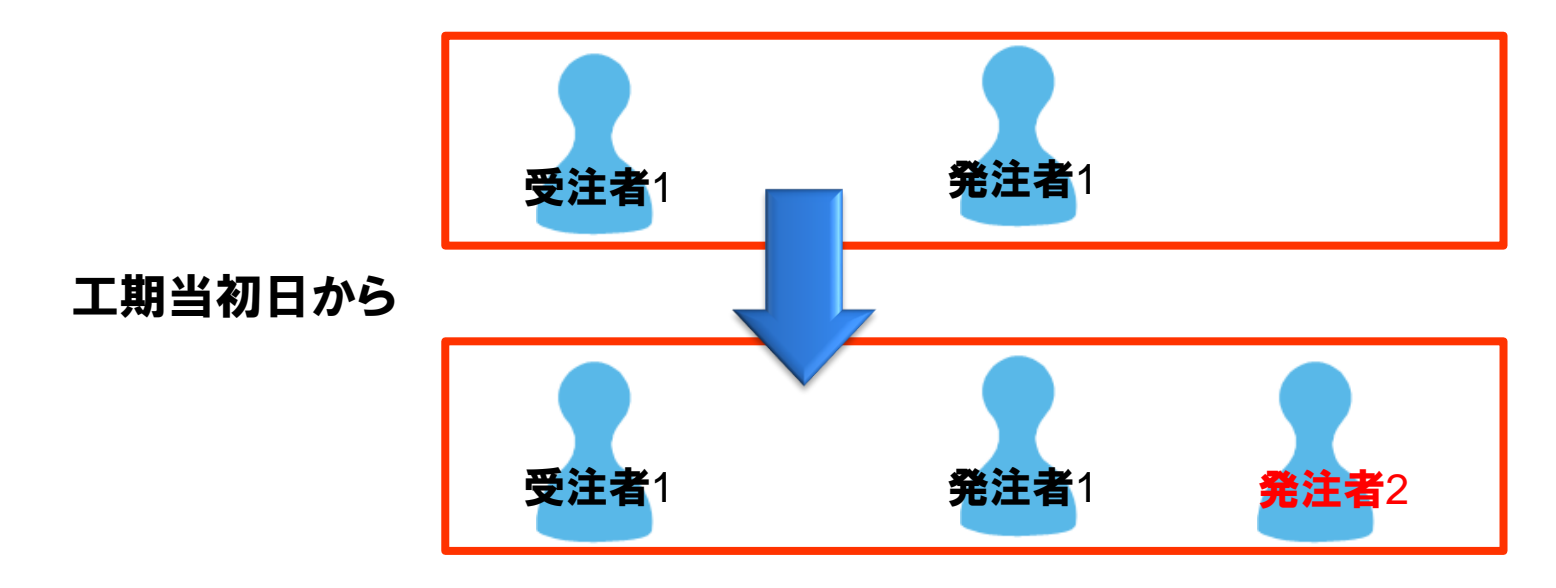

監督員が10/1より「発注者1」さんから「発注者3」さんになる場合

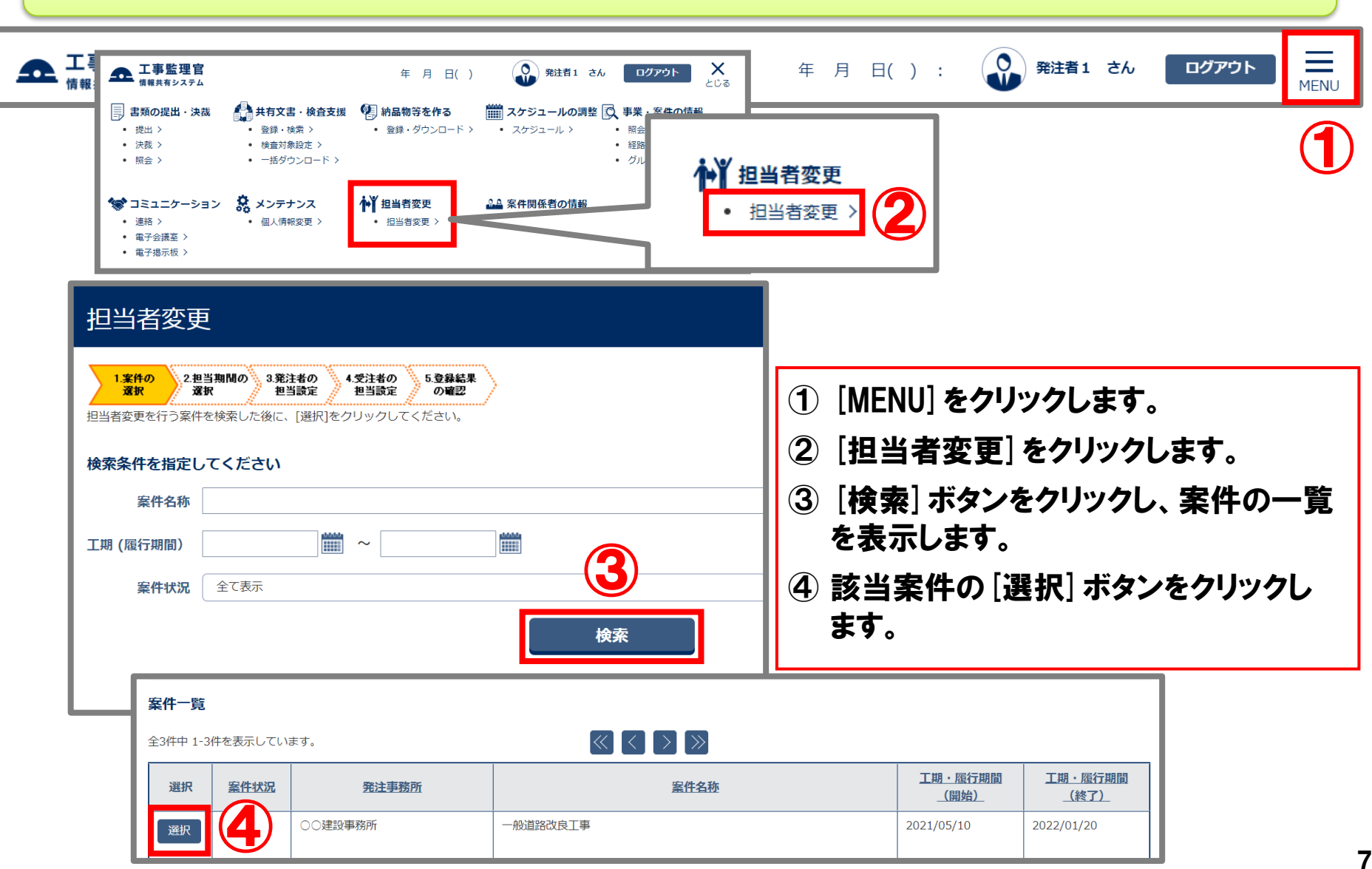

Copyright (c) NEC Corporation 2022

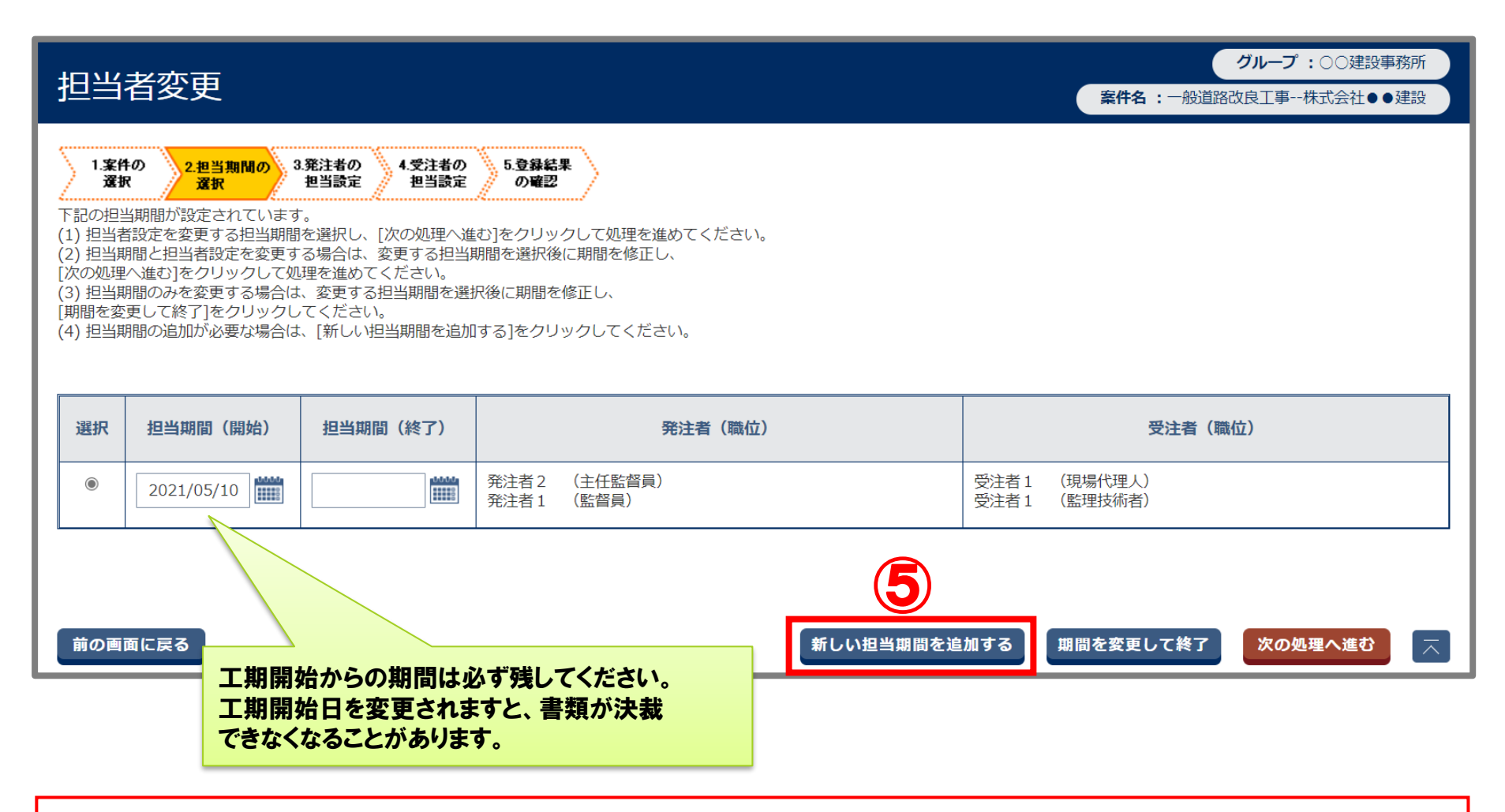

#### ⑤ [新しい担当期間を追加する]ボタンをクリックします。

#### ■10日1日から担当者を変更する場合

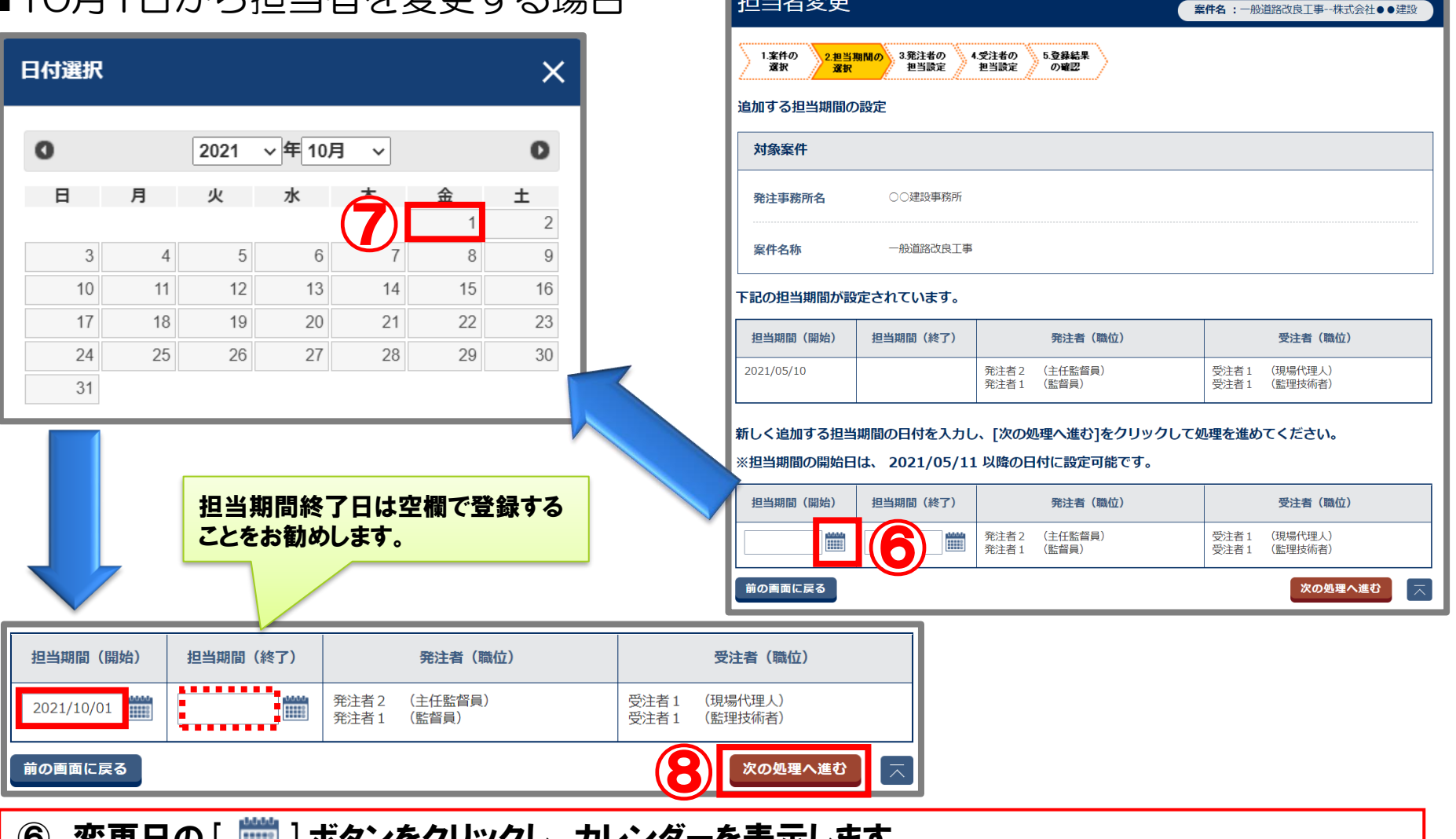

- |◎ 変更日の[ |||||| ] ホッノをクリツクし、 カレノターを表示しまり。
- ⑦ 担当者が変更になる日付を選択します。
- ⑧ [次の処理へ進む]ボタンをクリックします。

グループ:○○建設事務所

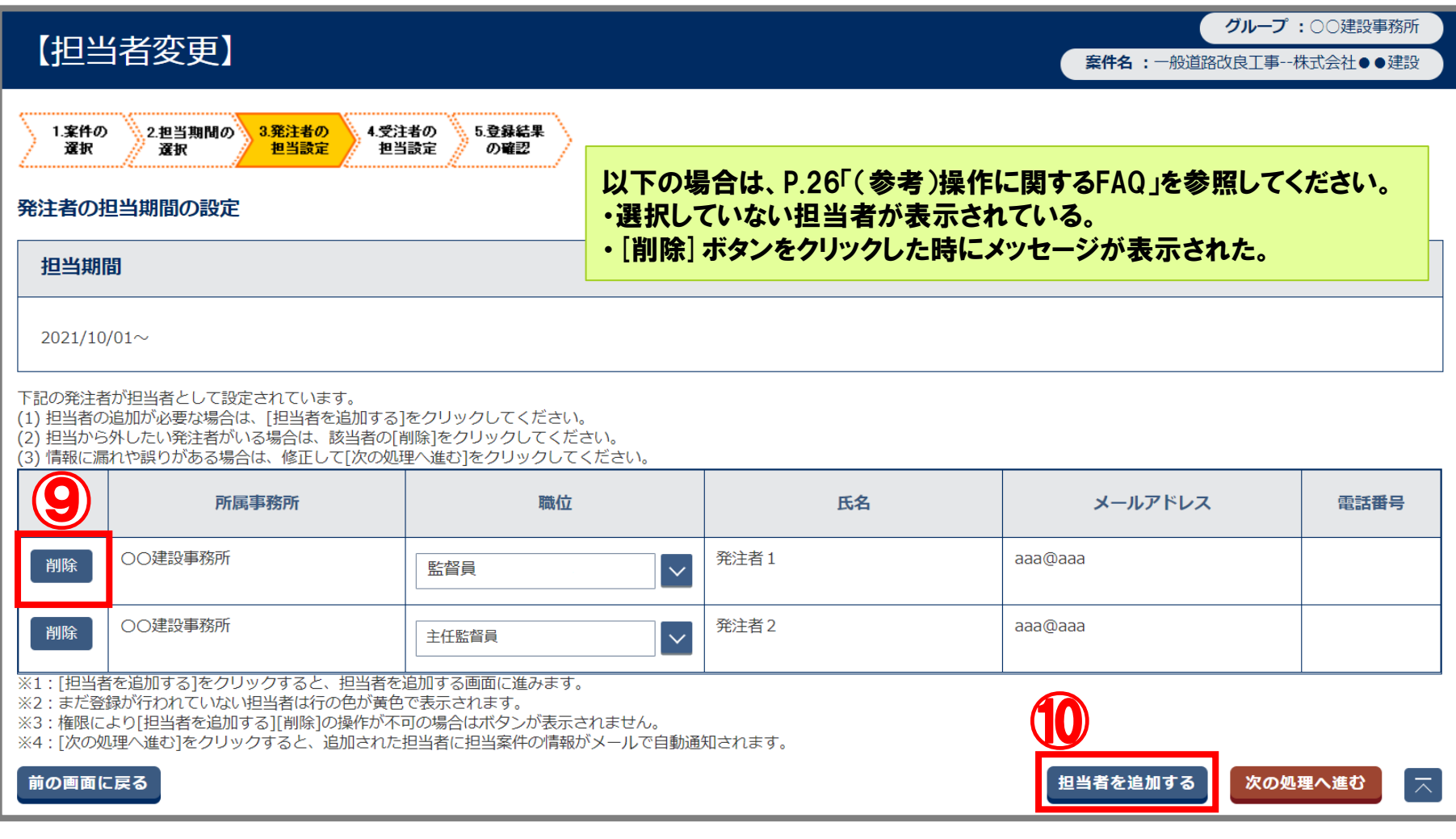

⑨ 変更する担当者の[削除]ボタンをクリックし、一覧から削除します。 ⑩ [担当を追加する]ボタンをクリックします。

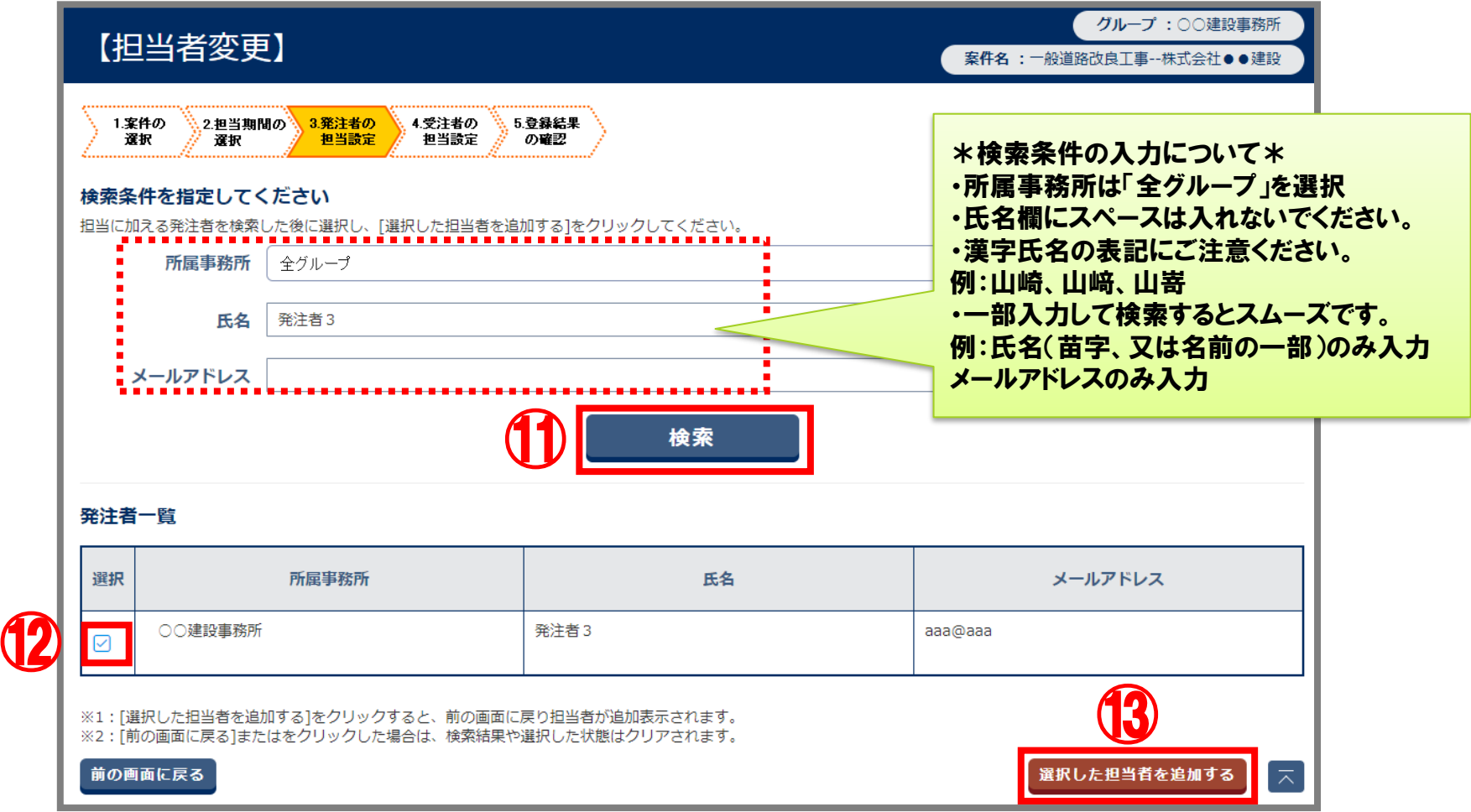

- ⑪ 検索条件を入力し、[検索]ボタンをクリックします。
- ※ 検索結果に「該当の発注者は存在しません。」と表示された場合は、ヘルプデスクまで お問合せください。
- ⑫ 該当の担当者を選択します。
- ⑬ [選択した担当者を追加する]ボタンをクリックします。

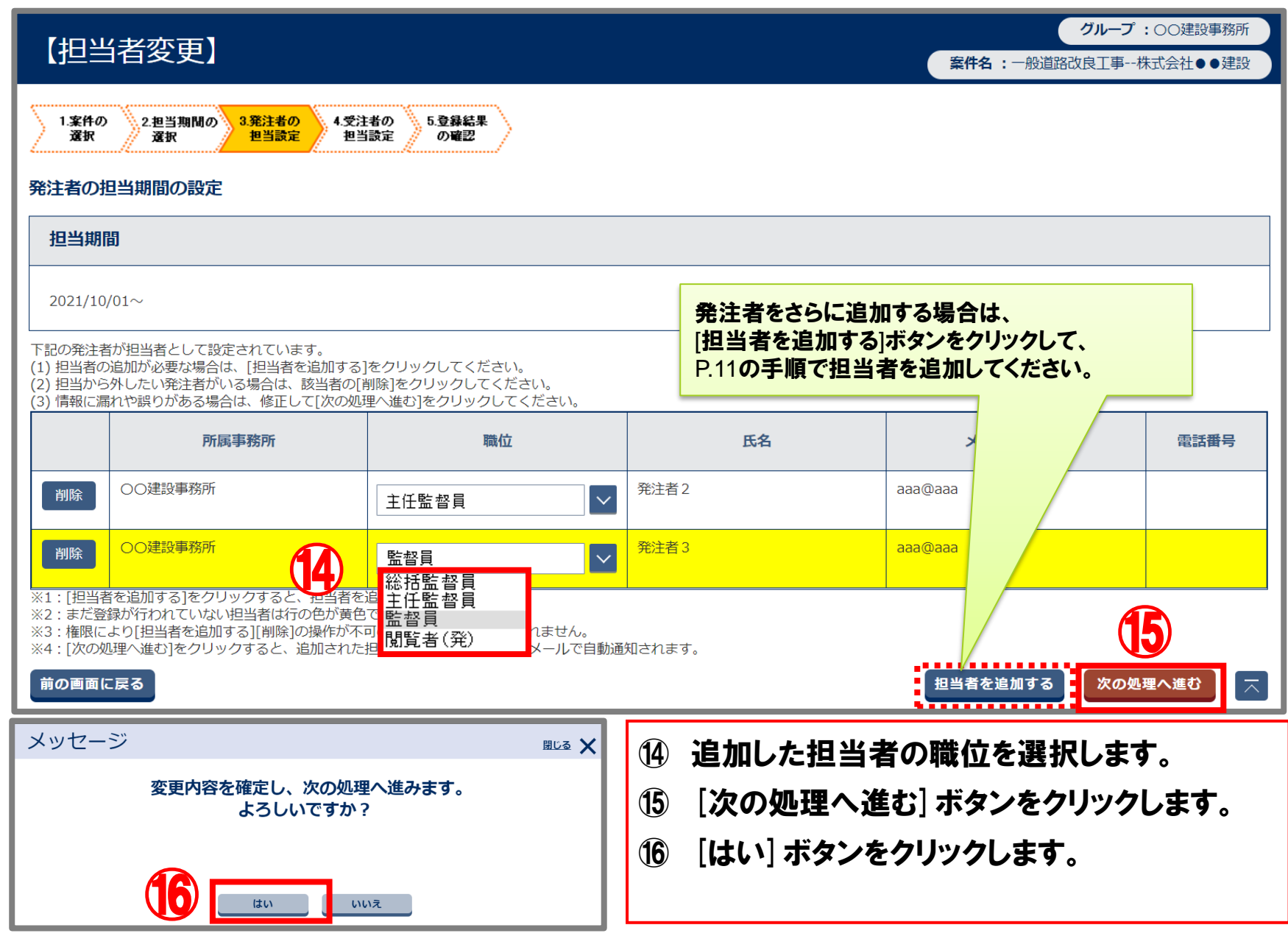

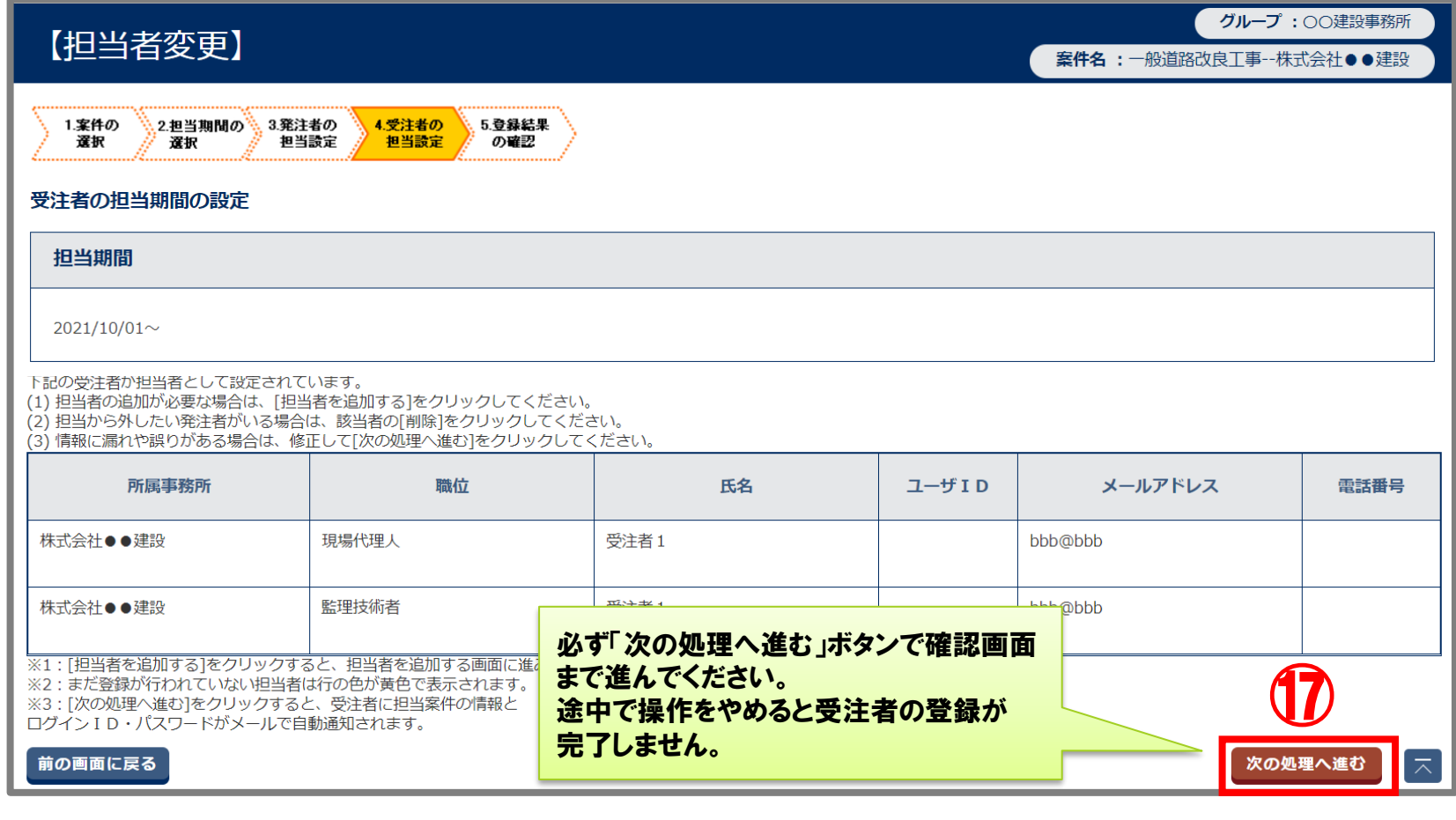

⑰ [次の処理へ進む]ボタンをクリックします。

⑱ [はい]ボタンをクリックします。

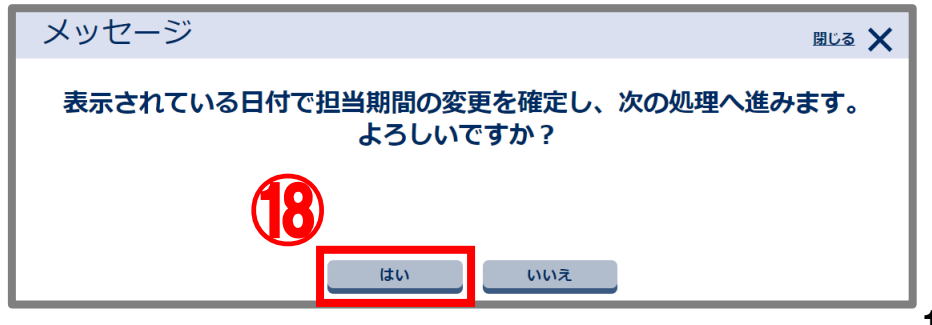

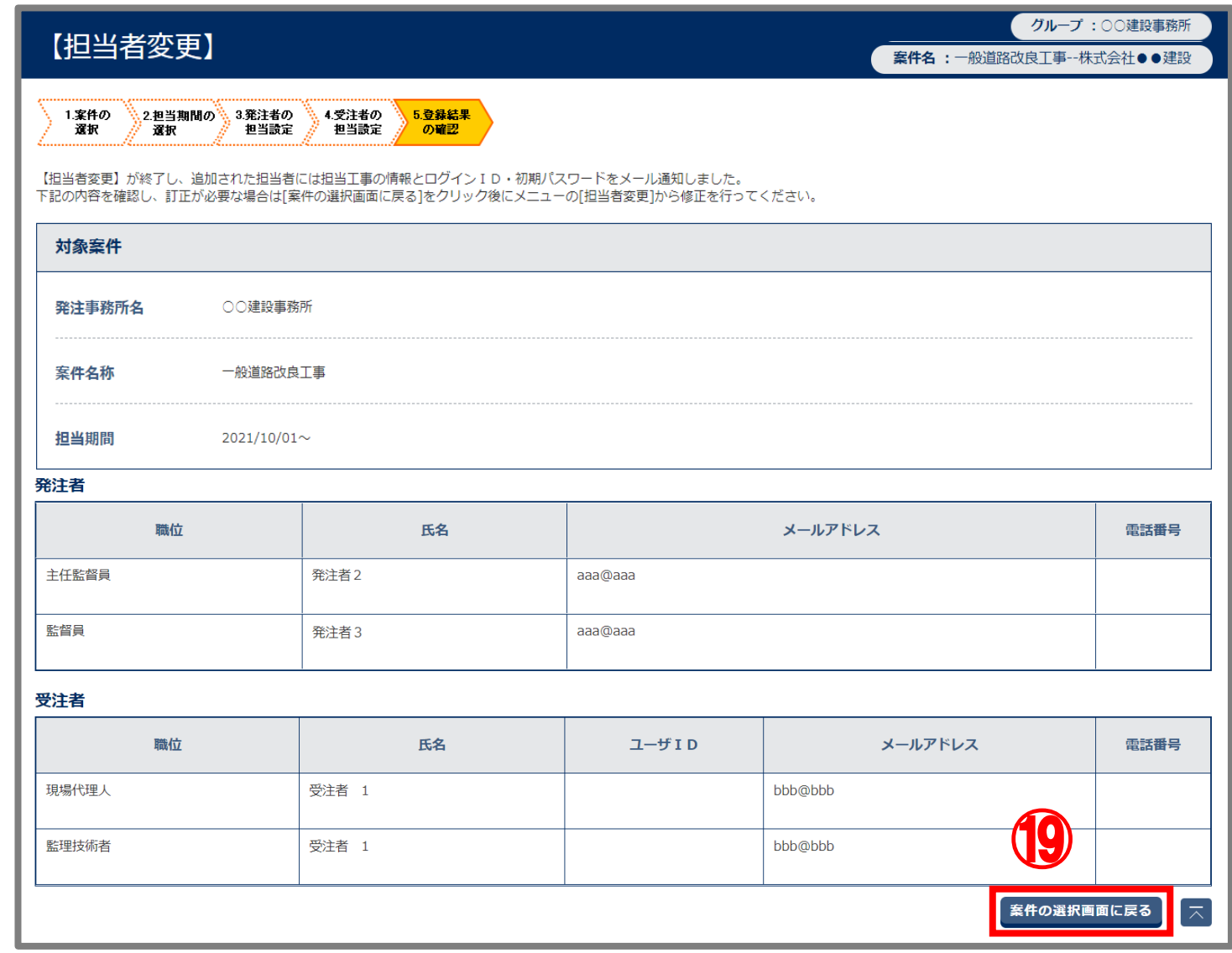

⑲ 登録内容を確認し、[案件の選択画面に戻る]ボタンをクリックします。

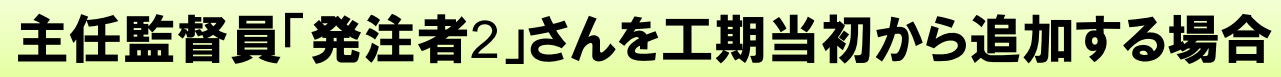

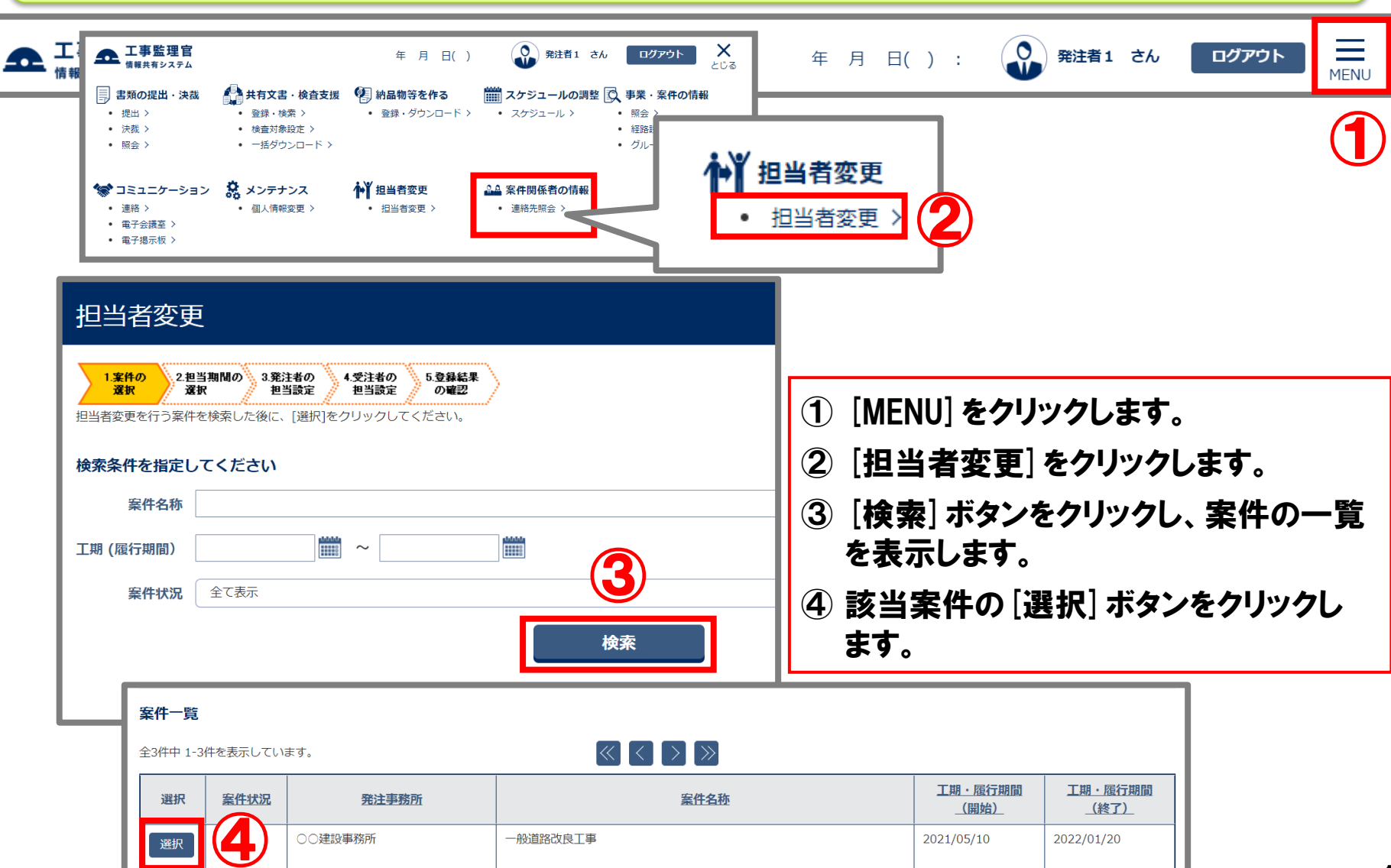

Copyright (c) NEC Corporation 2022

#### 担当者変更

グループ:○○建設事務所

案件名 :一般道路改良丁事--株式会社●●建設

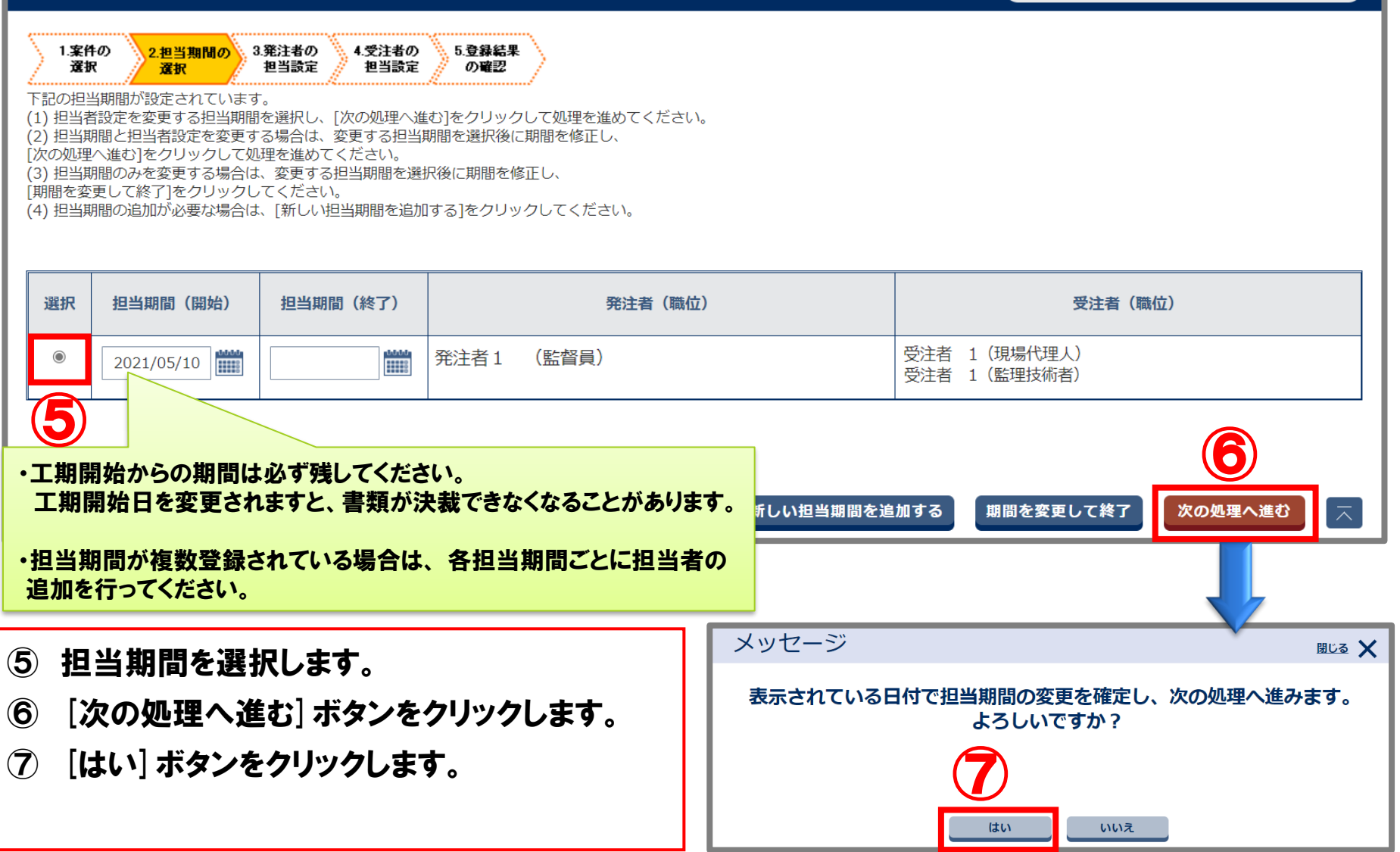

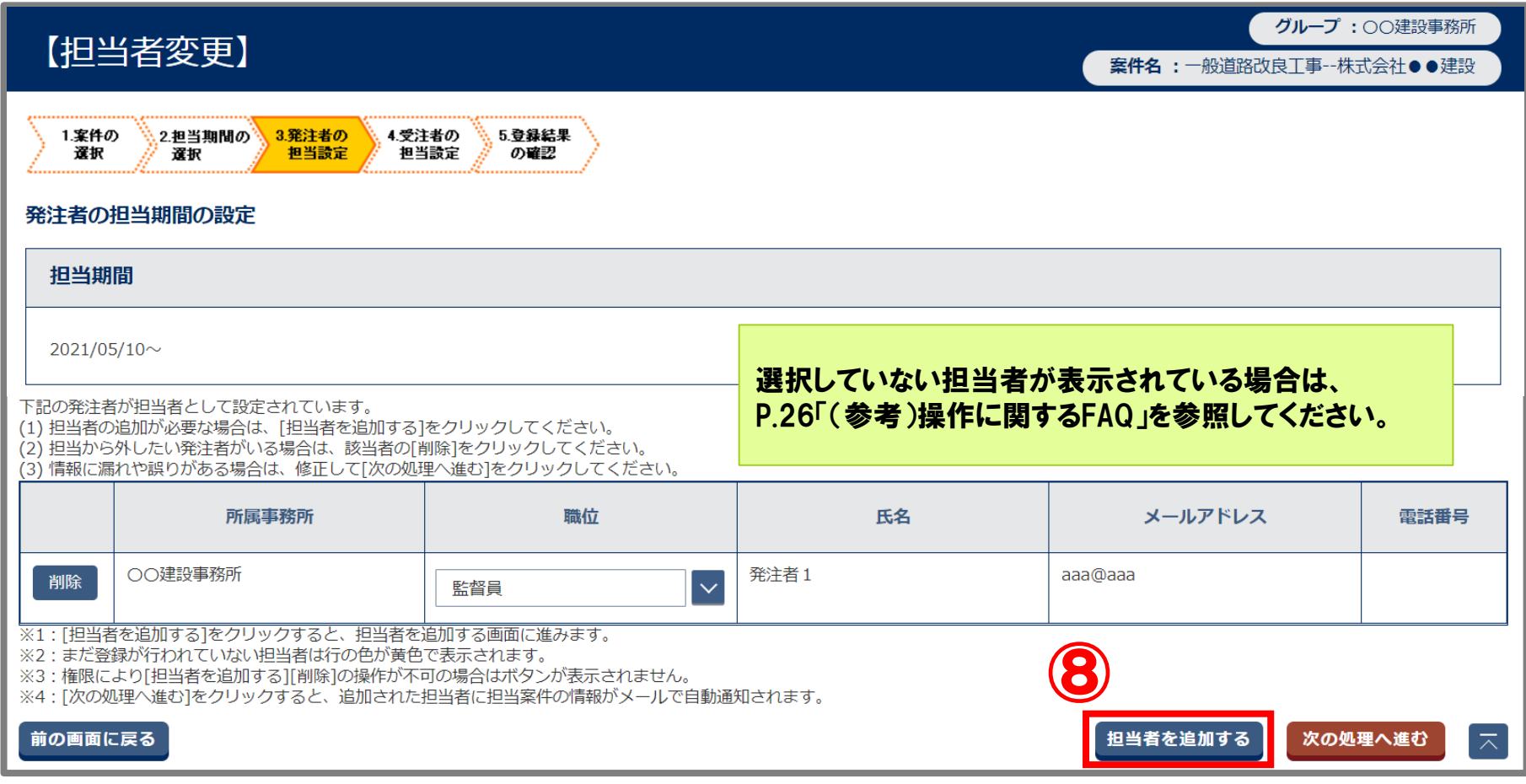

#### ⑧ [担当者を追加する]ボタンをクリックします。

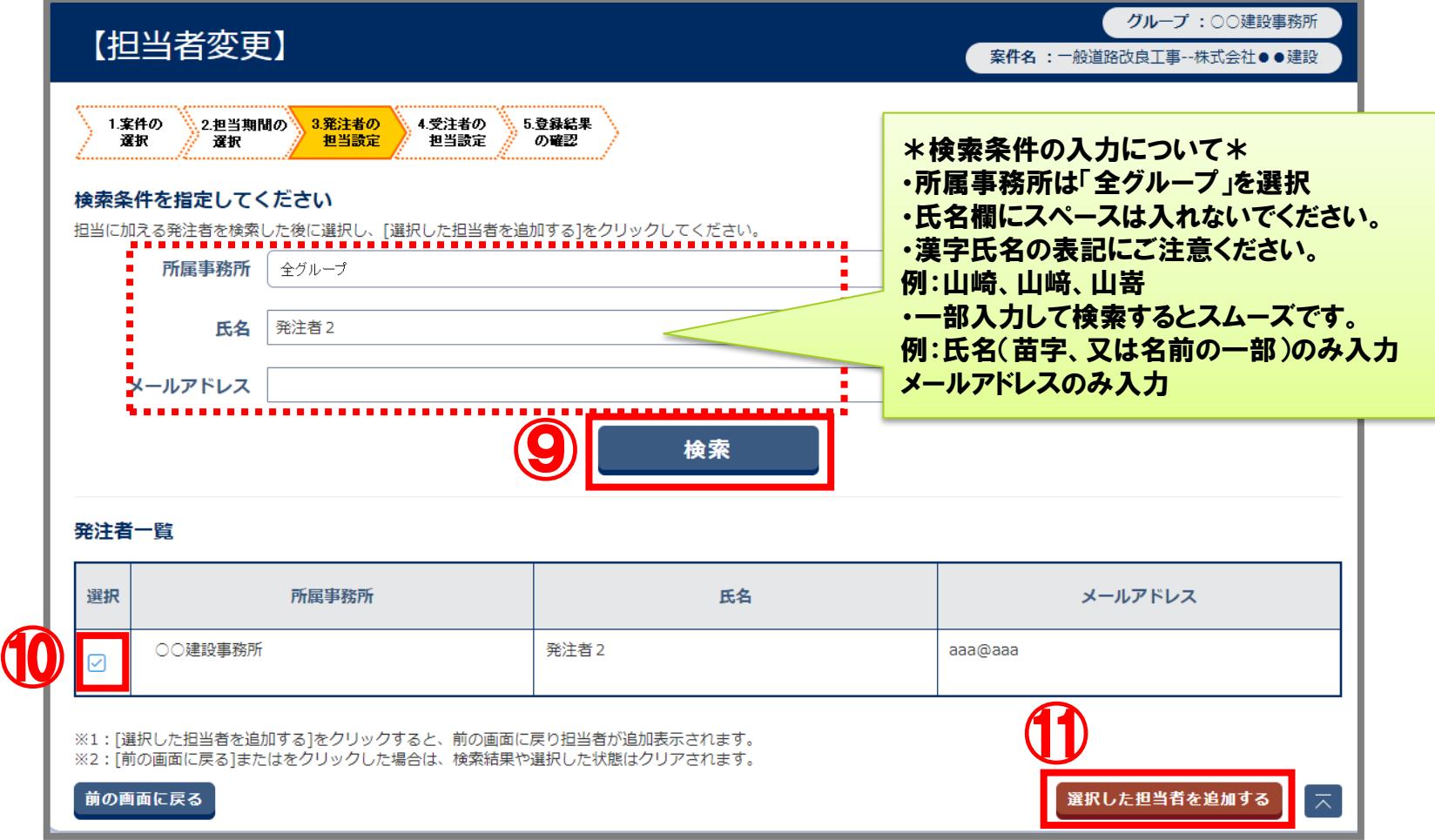

- ⑨ 検索条件を入力し、[検索]ボタンをクリックします。
- ※ 検索結果に「該当の発注者は存在しません。」と表示された場合は、ヘルプデスクまで お問合せください
- ⑩ 該当の担当者にチェックを入れます。
- ⑪ [選択した担当者を追加する]ボタンをクリックします。

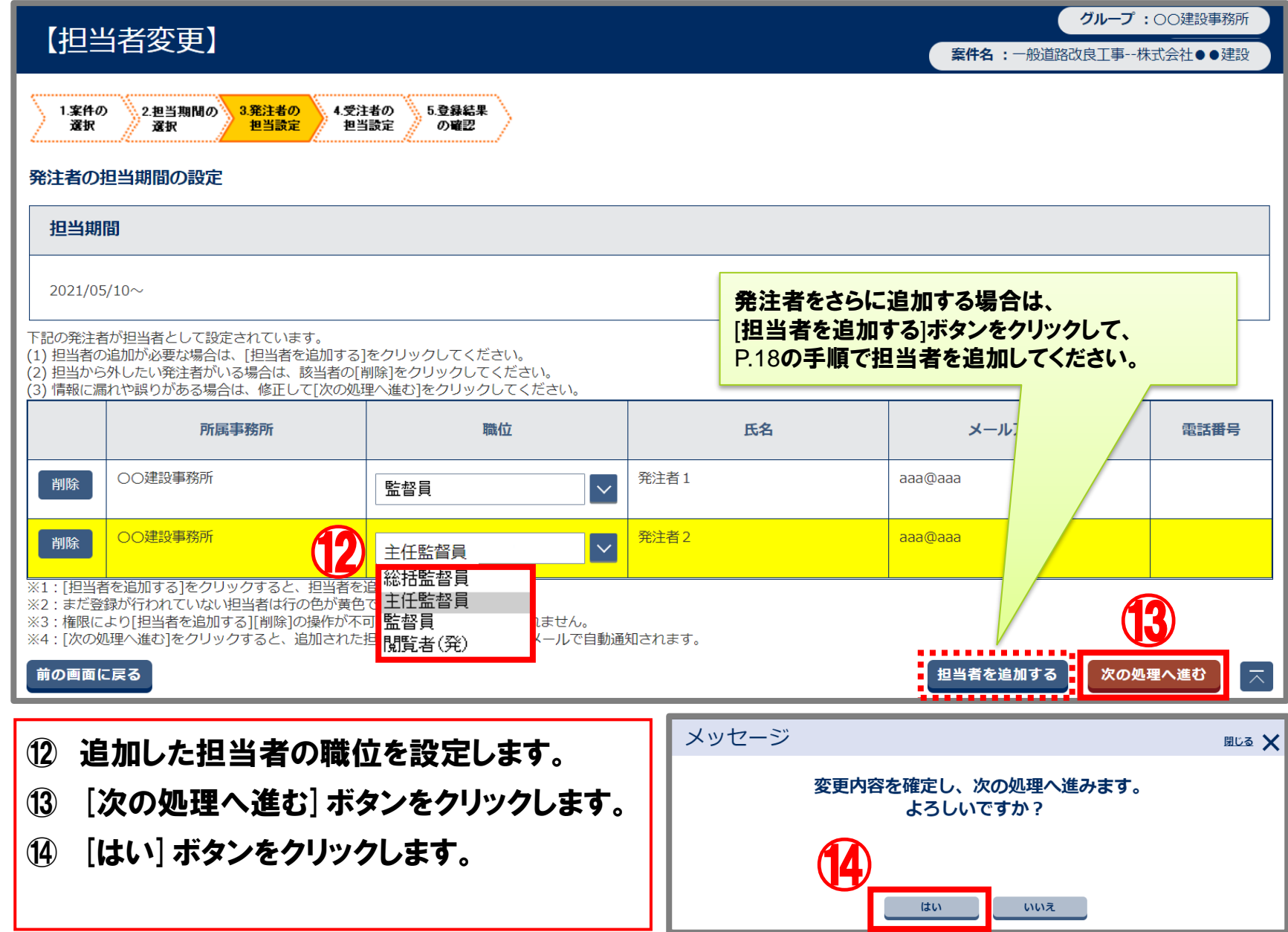

Copyright (c) NEC Corporation 2022

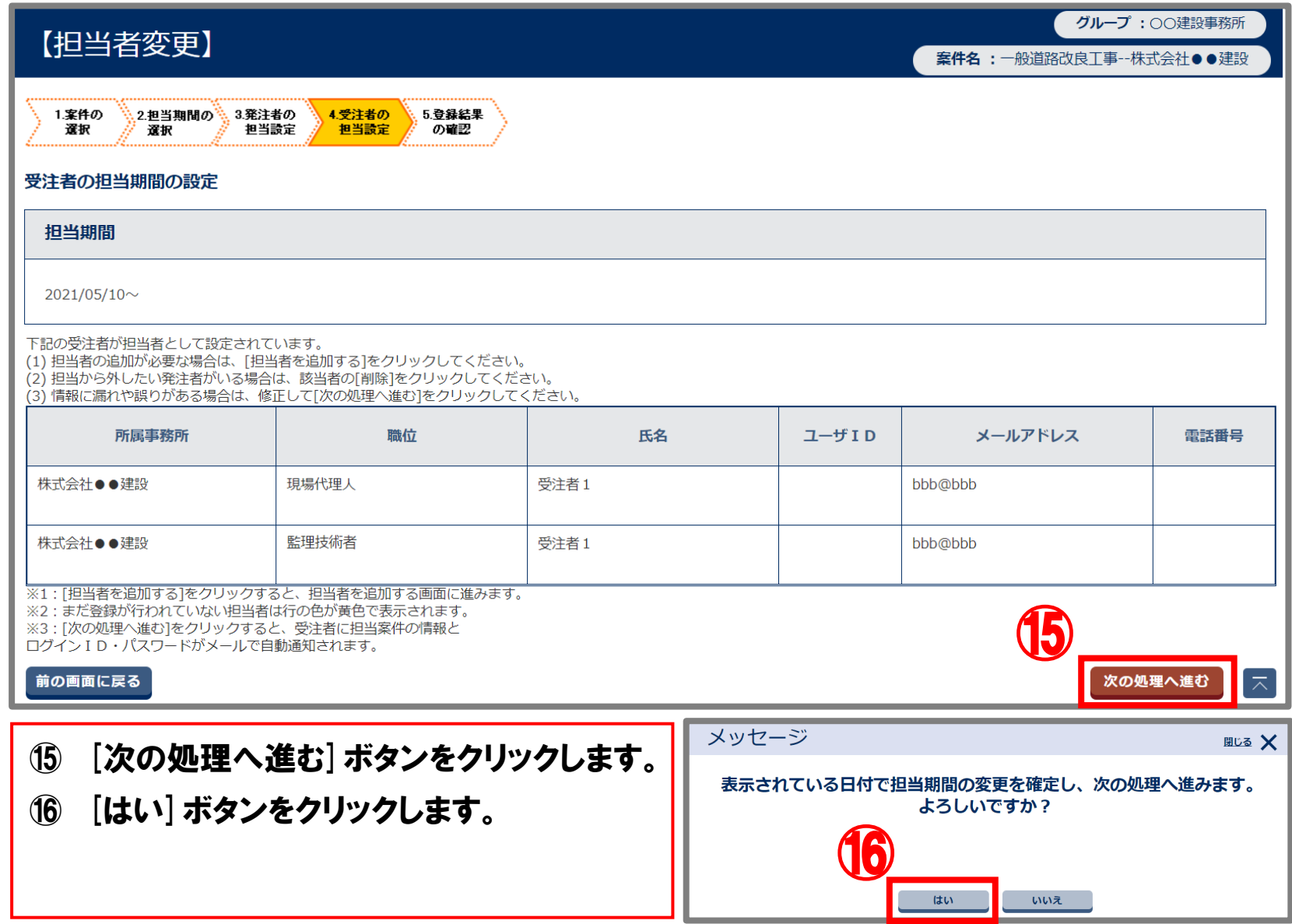

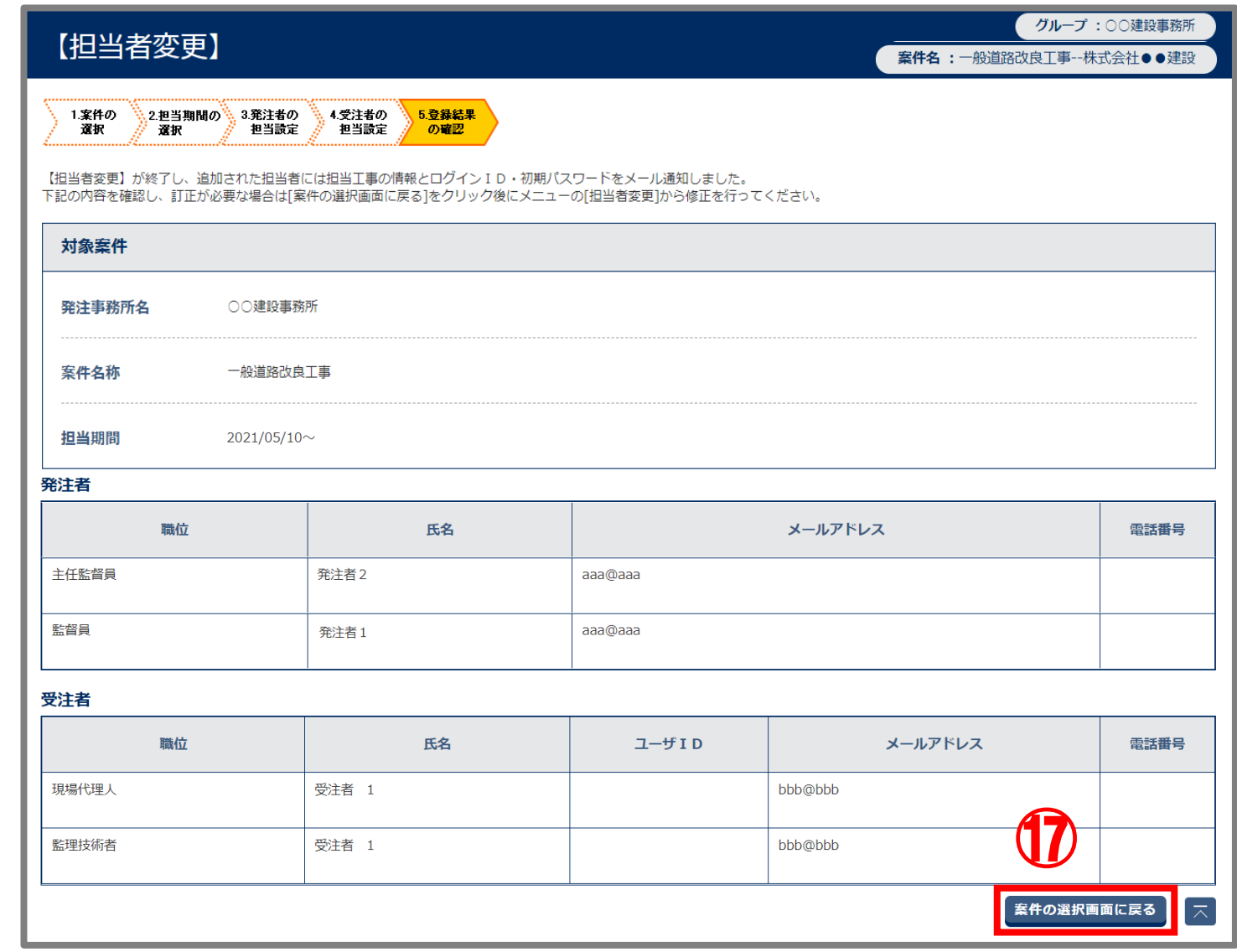

⑰ 登録内容を確認し、[案件の選択画面に戻る]ボタンをクリックします。

## 5. 変更後の担当者の登録状況確認

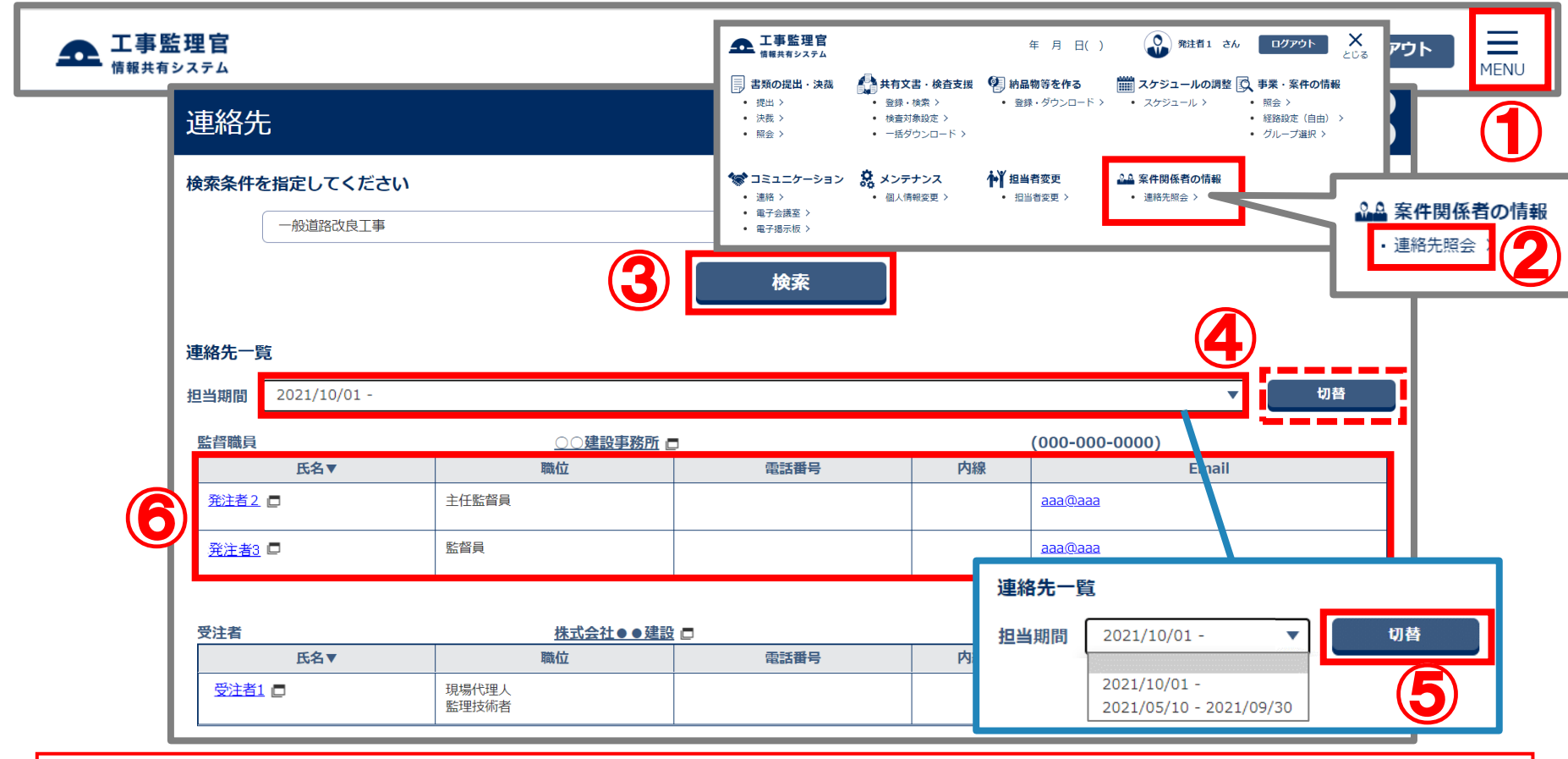

- [MENU]をクリックします。
- [案件関係者の情報]の[連絡先照会]をクリックします。
- [検索]ボタンをクリックします。
- 担当期間を選択します。
- ※ 過去の担当者の登録状況も確認できます。
- [切替]ボタンをクリックします。
- 変更後の担当者の登録状況を確認します。

#### 担当期間を誤って登録した場合は修正を行います。

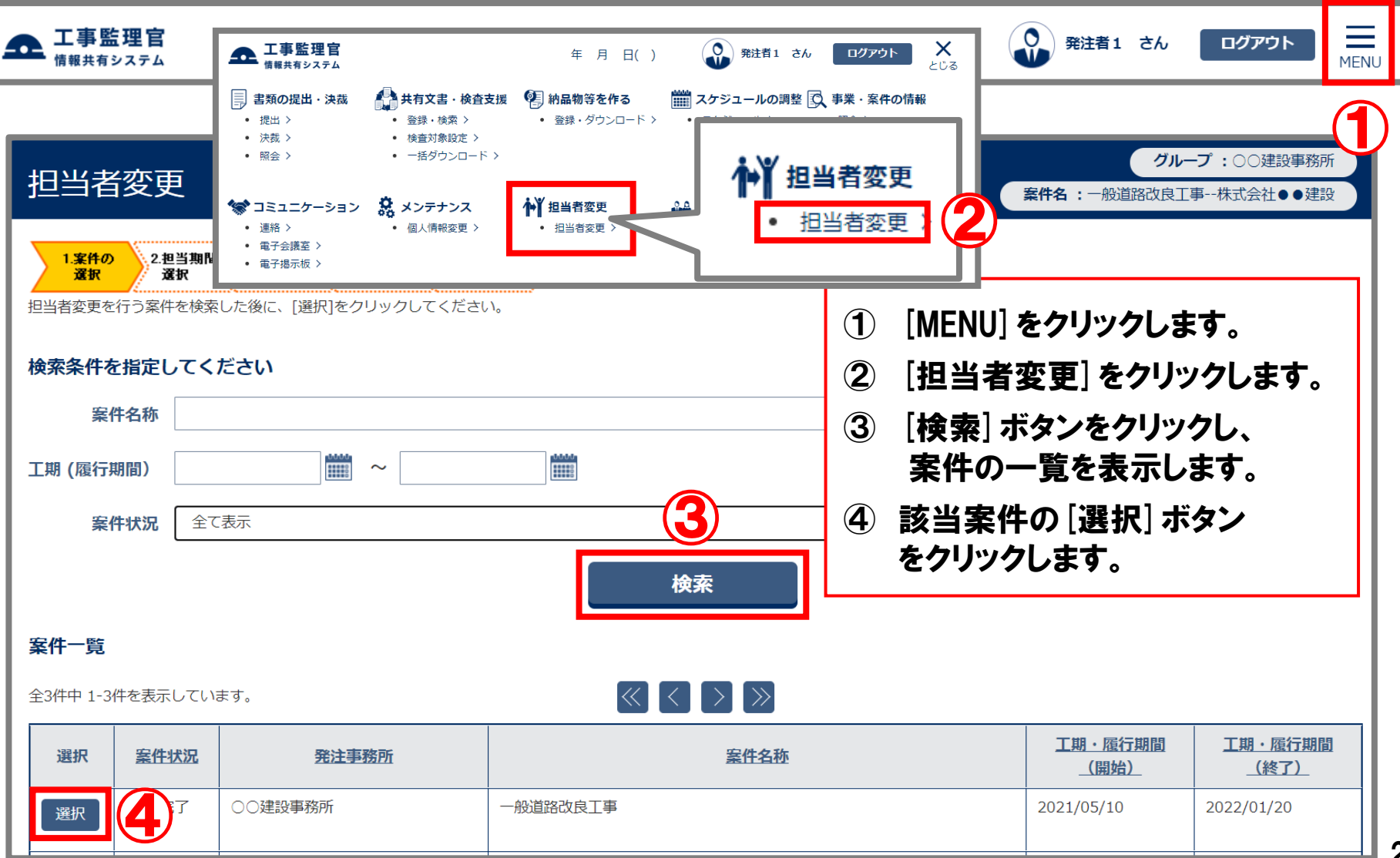

#### (参考)担当期間の修正

#### 担当者変更

グループ:○○建設事務所

案件名:一般道路改良工事--株式会社●●建設

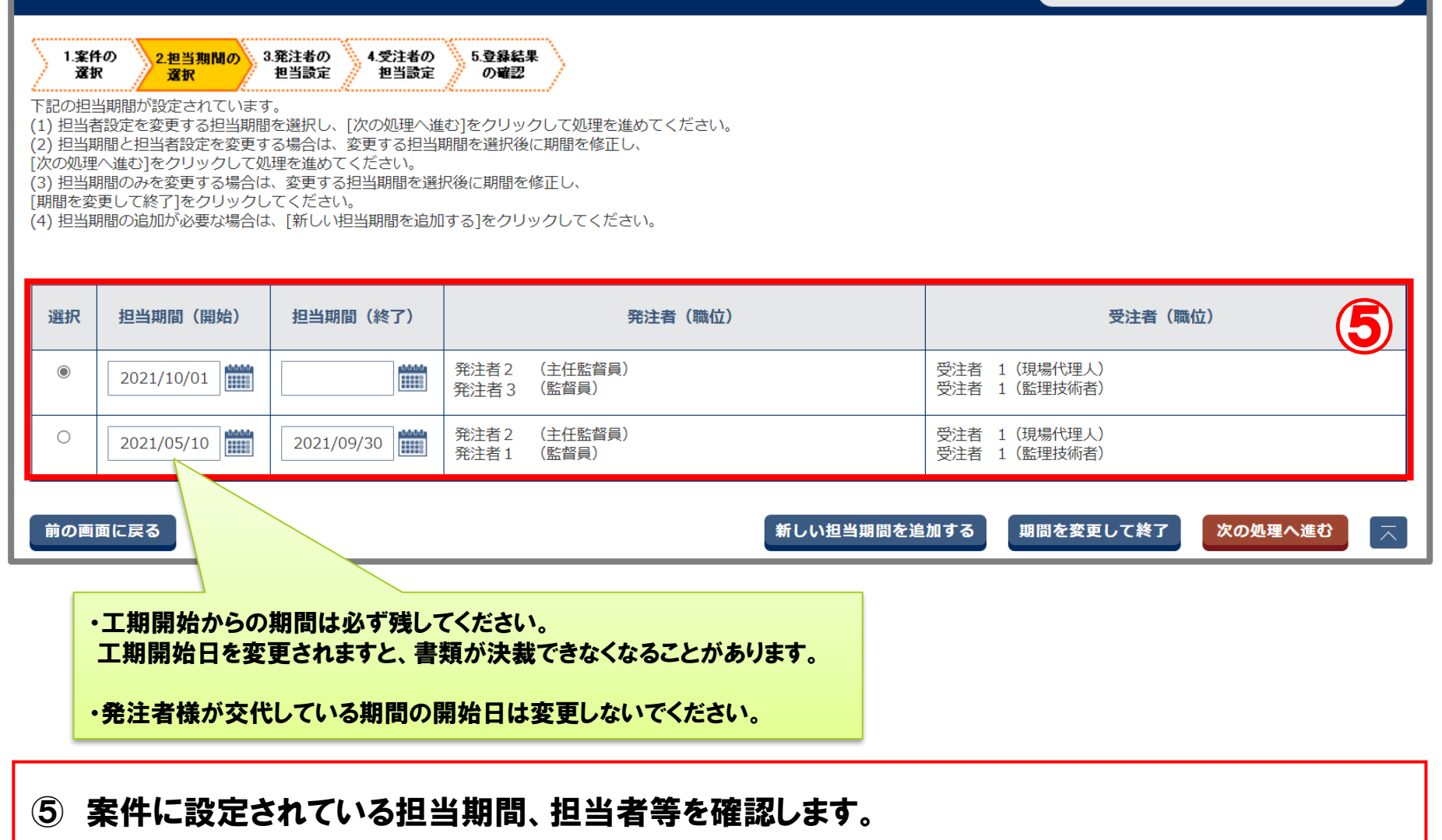

# (参考)担当期間の修正

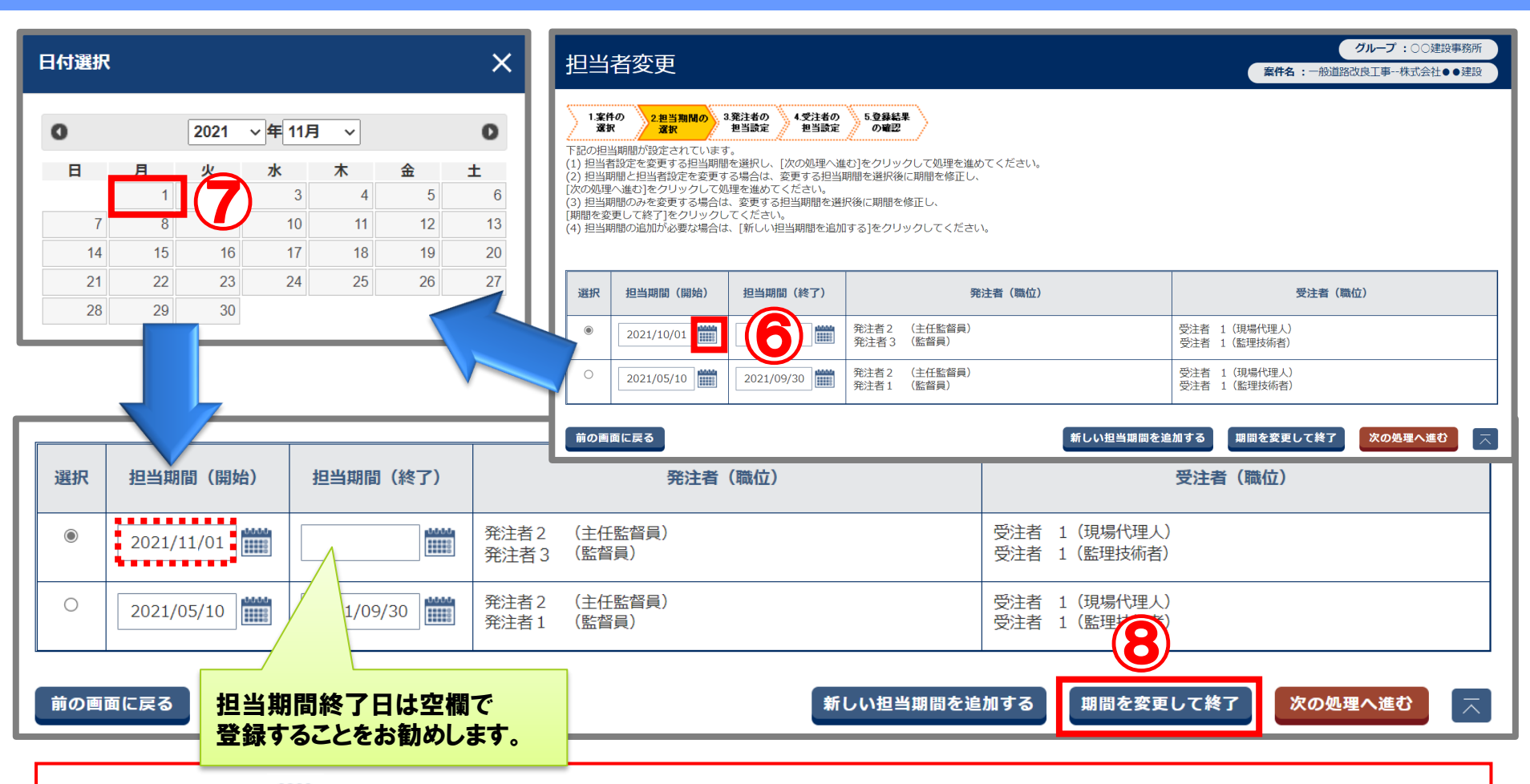

- ⑥ 変更日の[ ]ボタンをクリックし、カレンダーを表示します。
- ⑦ 担当者が変更になる日付を選択します。
- ⑧ [期間を変更して終了]ボタンをクリックします。
- ※ 修正した担当期間と別の担当期間が重複している場合や連続していない場合は 自動的に終了日が変更されます。

#### (参考)操作に関するFAQ

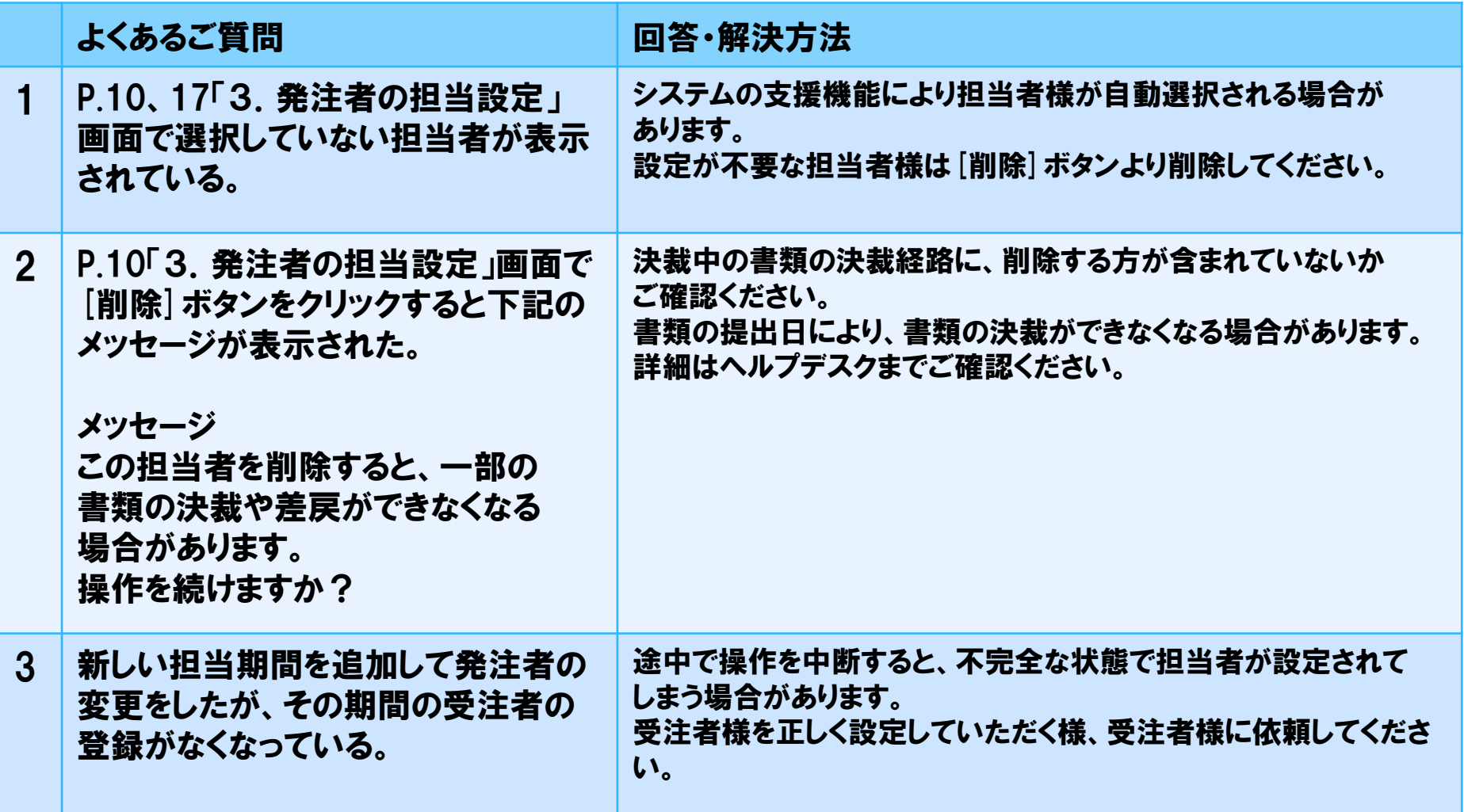